## **Creating a Deployment Definition for the Upgrade**

Now that you have a Repository View, you will want to deploy it into an upgrade package. An additional RDK Deployment Definition will need to be created in order to do this. Create a new **Deployment Definition** by following these steps:

- 1. In the **General** tab screen, name the definition (make sure the name has something to do with the fact that it is an upgrade) and describe it, if you wish.
- 2. In the **Settings** tab screen, specify an empty directory where the upgrade package will be written. This could be any directory (**C:\APPUPGRADE**, in this example), or a drive letter such as **A:\** for the diskette drive. Also set the Deployment Type as **Upgrade/Module**, and the Repository View name as **ENTITIES\_CHANGED** (the name under which you saved the Repository View). The screen should display as shown below.

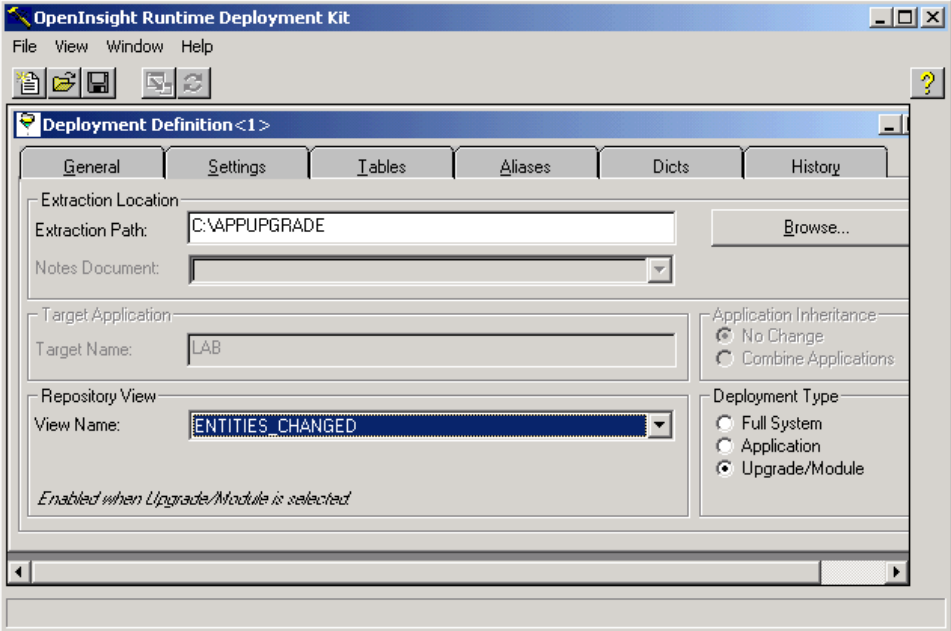

4. After you save the Deployment Definition, click on the **Extract** button to bring up the dialog box from which you can click **Start** to initiate the extraction process into the Extraction Path. After the extraction is complete, your deployment definition has been packaged in **C:\APPUPGRADE**.

<sup>3.</sup>  Save this Deployment Definition as **ENTITIES\_CHANGED.**